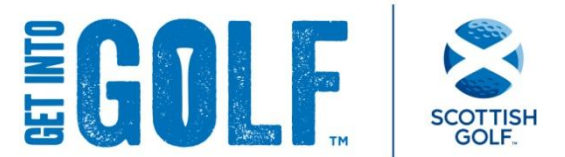

# **Get into Golf Website– Club User Guide**

Great news, now that your Get into Golf application has been approved the next step is to add the details of your adult beginner sessions to the Get into Golf website.

By doing so, adult beginner golfers will be able to find your club when searching the website to locate sessions taking place across the country.

## **Step 1 – Set up your Get into Golf website username and password**

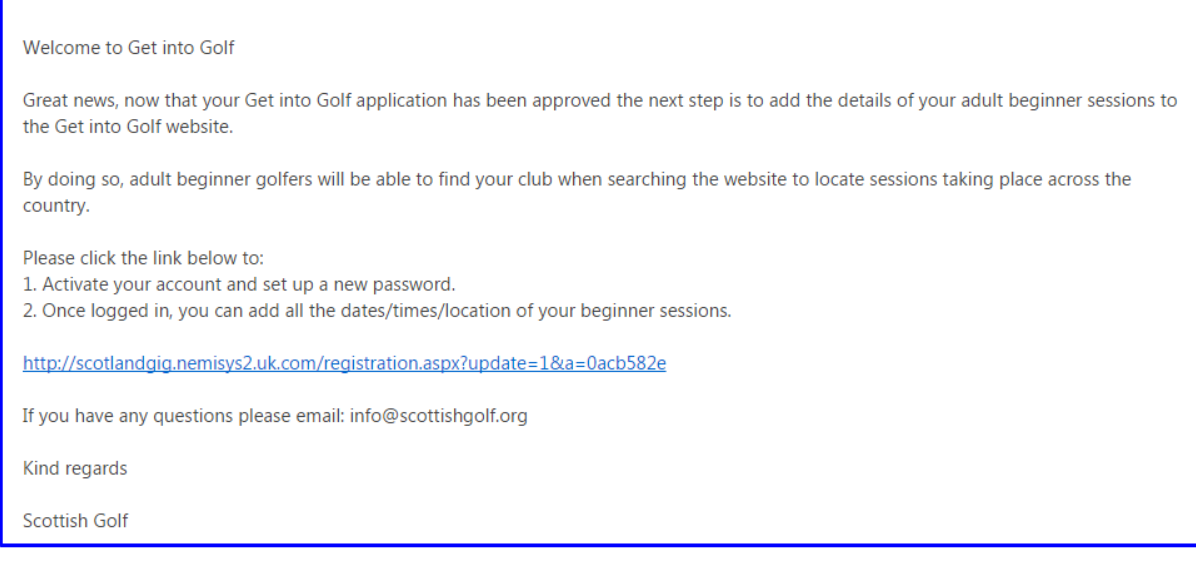

- The above email will be sent to the email address provided during your Get into Golf registration.
- Once you receive the activation email please click on the web link which will take you to the following page. Set your password and click 'Save Password'

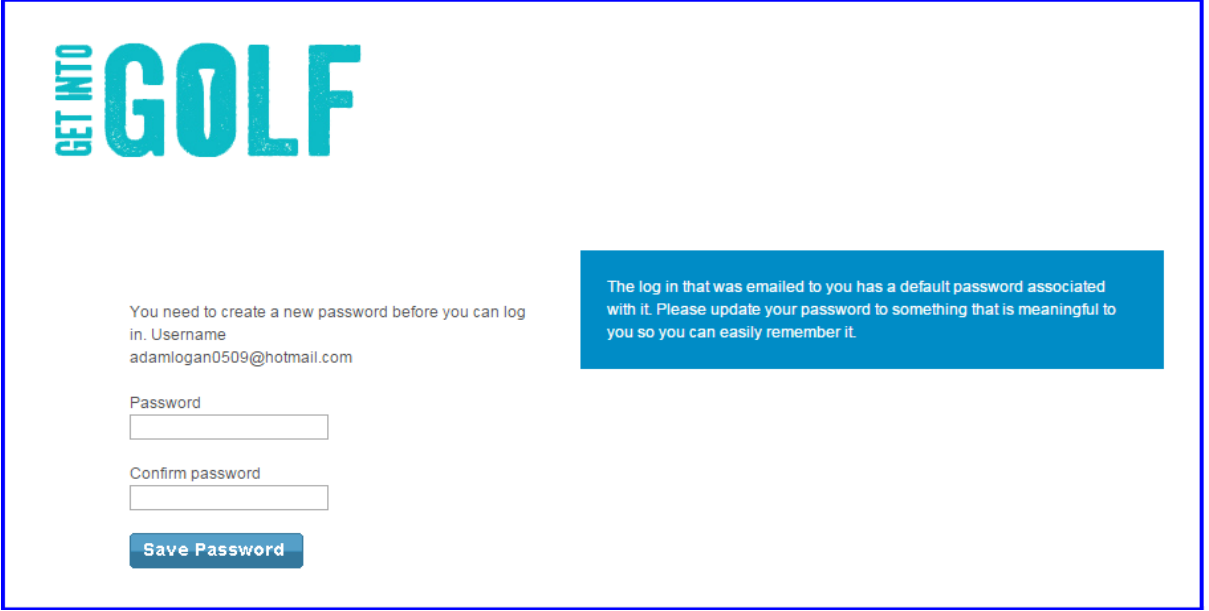

## **Step 2 – Login to the Get into Golf website**

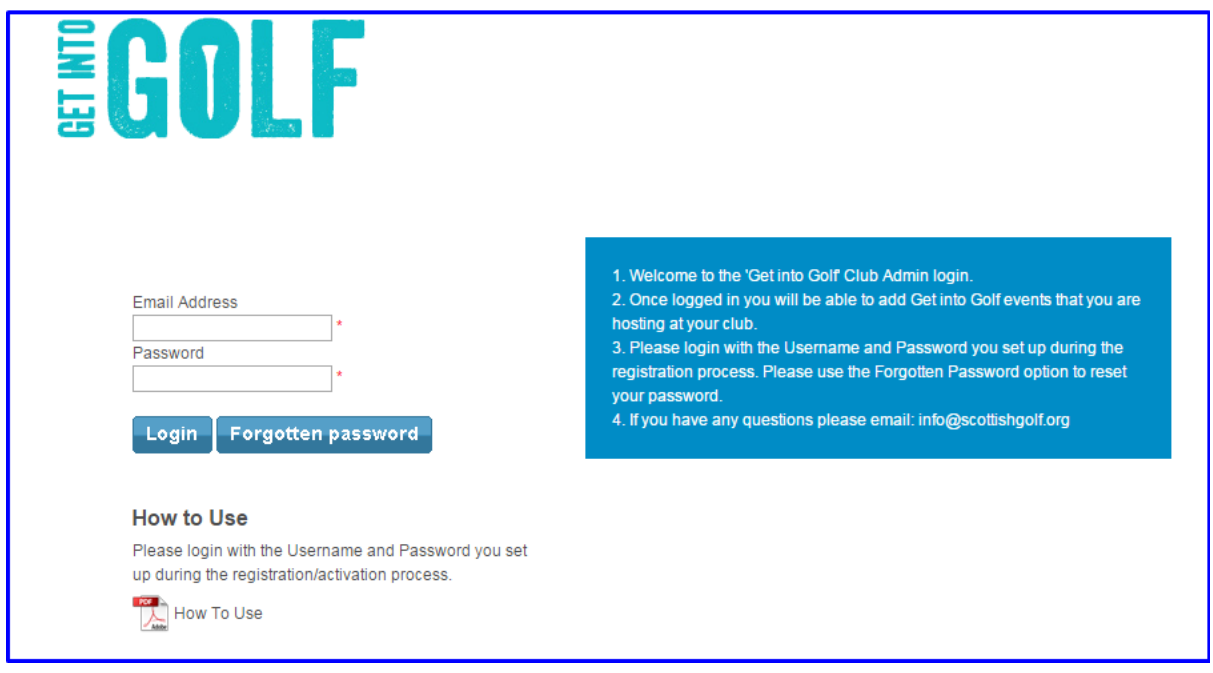

- Using the registered email address and password you have just set please login.
- If you have forgotten your password, please use the 'Forgotten Password' button and you will be sent an email with instructions on how to reset your password.

# **Step 3 – Add details of your Get into Golf session to the website**

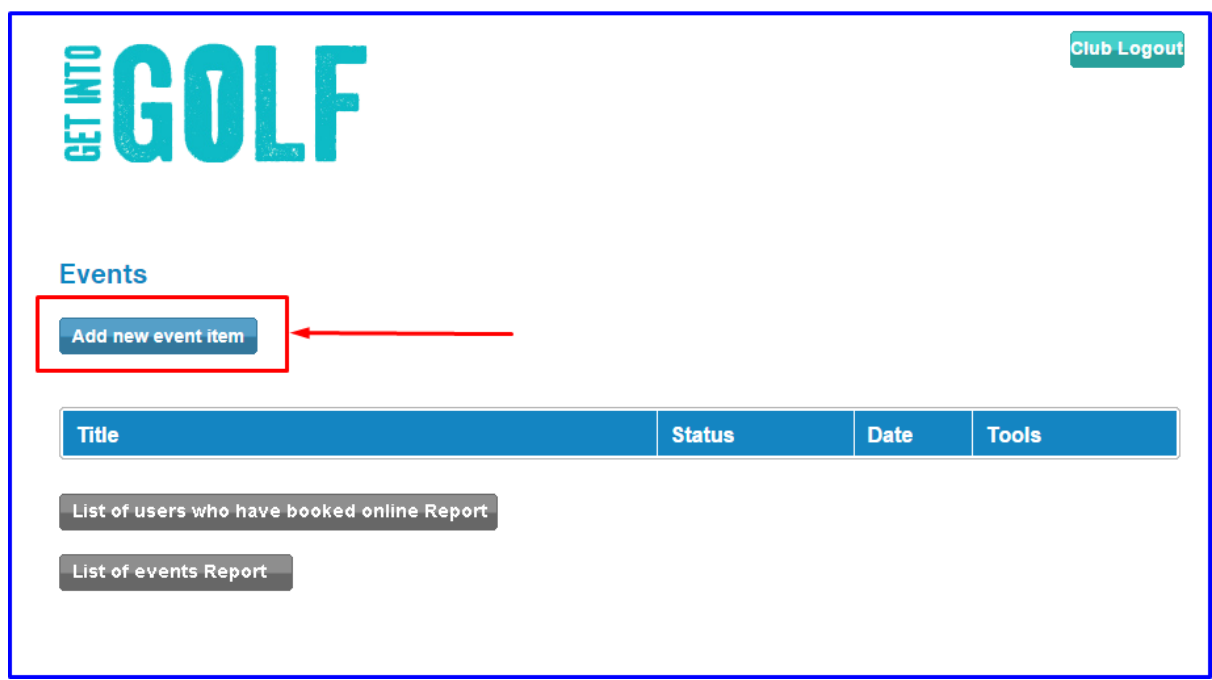

Click "Add new event item" and complete the details for each event that you are running.

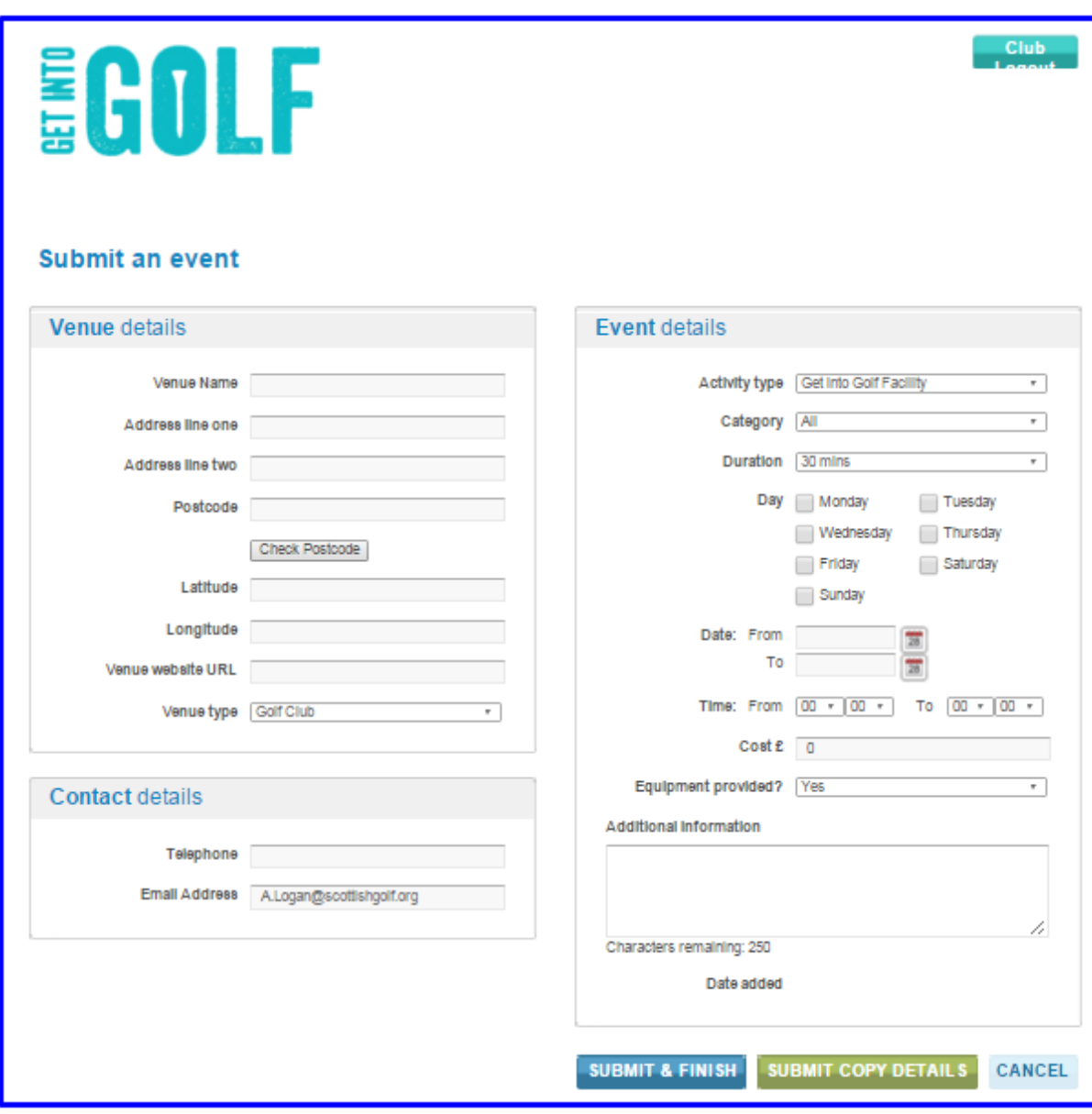

- Venue details will be pre-populated from the information during registration .
- Please enter the venue postcode and click 'Check Postcode'. This will automatically generate the latitude and longitude co-ordinates on the website map.
- Please make sure you complete all the fields for each event, providing potential customers with all the information they require.
- Click 'Submit & Finish" to upload to the Get into Golf Website.

#### **Logging into your account**

As you run more and more Get into Golf activities it is important that you add these to the website so adult beginner golfers will be able to find your club when searching the website to locate sessions.

To login to your account please :

- Go to http://www.getintogolfscotland.org/
- Scroll down to the bottom right of the page login through the "Club Admin" button.

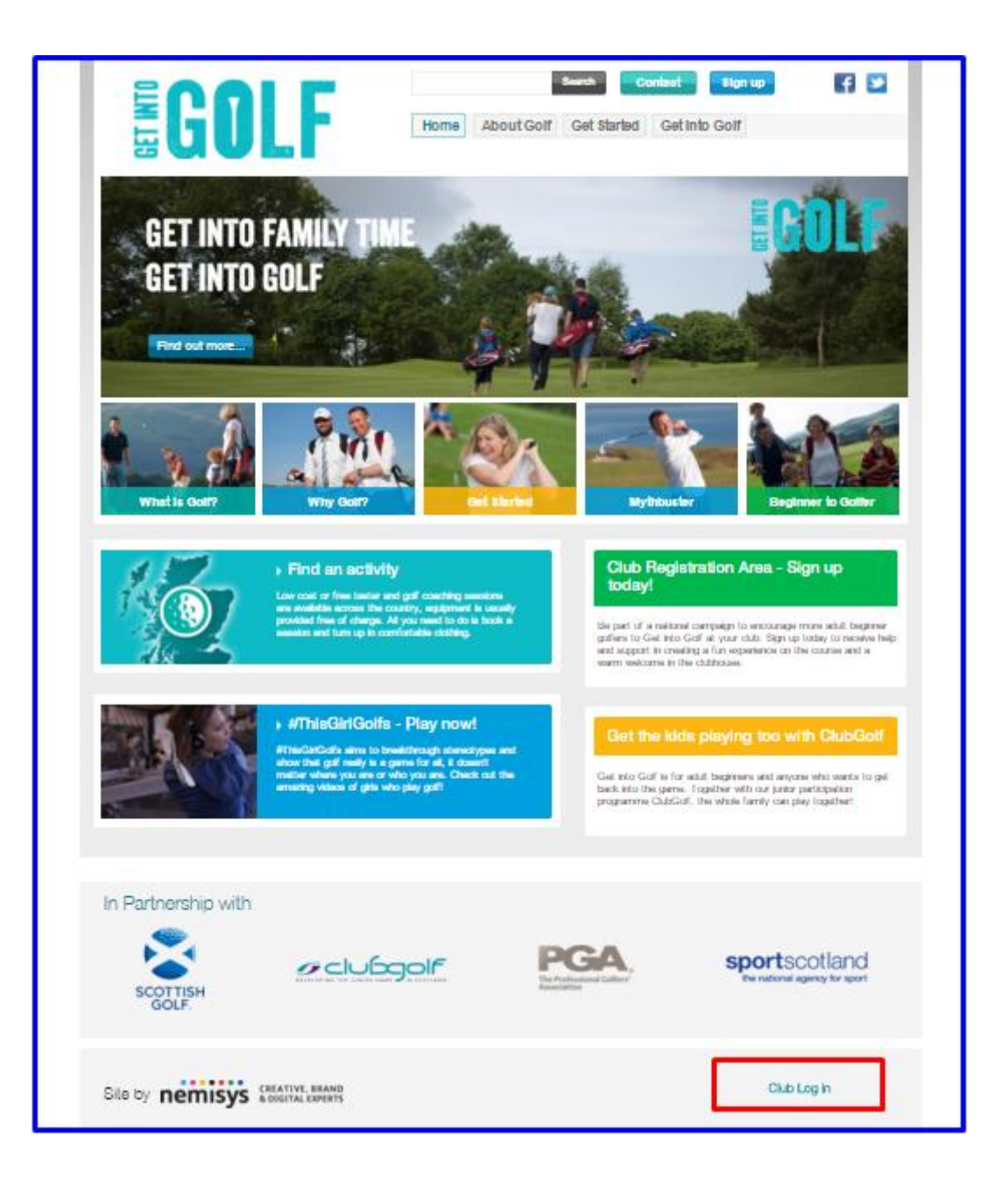

# **Edit details of your Get into Golf sessions**

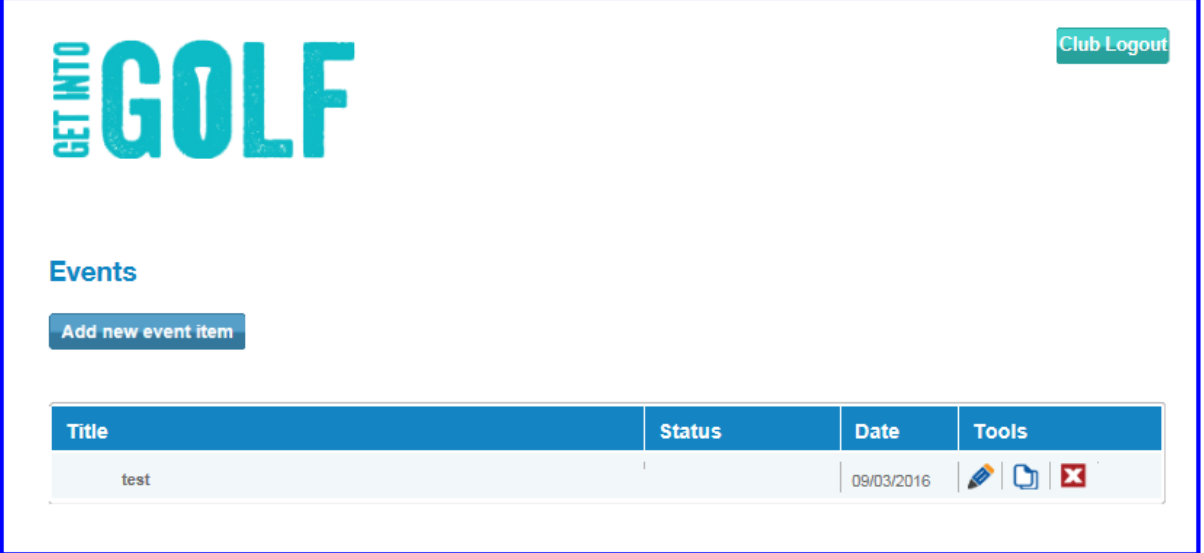

- Once logged in, the full list of all activities will be listed.
- Please use the toolbar on the right hand side to edit, duplicate or delete your Get into Golf sessions.

## **Further Information and Help**

If you have any questions please email: info@scottishgolf.org